Payments Installer Database Setup Oracle FLEXCUBE Release 12.4.0.0.0 [May] [2017]

FINANCIAL SERVICES

# **Table of Contents**

| 1. INST | FALLING ORACLE FLEXCUBE DATABASE                     | 2 |
|---------|------------------------------------------------------|---|
| 1.1     | INTRODUCTION                                         | 2 |
| 1.2     | CREATING SCHEMA BY IMPORTING FULL DUMP               | 2 |
| 1.3     | CREATING SCHEMA FROM SHIPMENT MEDIA                  | 2 |
| 1.3.1   | Backend Setup using Silent Installer                 | 2 |
| 1.3.2   | Co-deployment Set-up – Combining Payments With FCUBS | 2 |
| 1.3.3   | Basic Setup using GUI Installer                      | 3 |

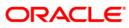

# 1. Installing Oracle FLEXCUBE Database

# 1.1 Introduction

Oracle FLEXCUBE database can be installed in one of the following methods.

- Import full dump Import the Oracle FLEXCUBE objects into an empty schema using full dump. This is a manual activity.
- From shipment media Load the shipment media objects into an empty schema using Installer.

These methods are discussed in detail under the following heads.

# 1.2 Creating Schema by Importing Full Dump

Under this method, you need to manually import the Oracle FLEXCUBE DMP file into the Oracle FLEXCUBE schema. This can be done using the following command:

\$impdp user\_name/password directory=dir\_name dumpfile=dmp\_file\_name.dmp logfile=dmp\_file\_name.log remap\_schema=from\_schema\_name:to\_schema\_name remap\_tablespace=from\_tablespace\_name:to\_tablespace\_name transform=OID:n

# 1.3 Creating Schema from Shipment Media

Under this method, you need to create the schema from the shipment media.

# 1.3.1 Backend Setup using Silent Installer

Backend Setup has to be done using Silent Installer. DDL Compilation, Object Compilation and Static Data Load will be taken care as part of Backend Setup.

First Run the SMSDBCompileRun.bat in windows (SMSDBCompileRun.sh in linux) for SMS schema (DB) compilation.

Goto **\INSTALLER\SOFT** path and run the **PMDBCompileRun.bat**.- DDL Compilation, Object Compilation and Static Data load will be done.

For Example: -

Run PMDBCompileRun.bat in windows (PMDBCompileRun.sh in linux)

Check for the Invalid Count and make sure that the Invalid count is '0'.

# 1.3.2 <u>Co-deployment Set-up – Combining Payments With FCUBS</u>

- 1. Copy the **INFRA** folder and the **PM** folder from **Payments** OSDC.zip to the **FCUBS** OSDC.zip.
- Goto \INSTALLER\SOFT path and execute the ROFCDBCompileRun.bat bat file in windows (ROFCDBCompileRun.sh in linux) for FCUBS + Payments- DDL Compilation and Object Compilation.

# 1.3.3 Basic Setup using GUI Installer

The steps to load objects from the shipment media are given below:

1. Launch Oracle FLEXCUBE Installer. Select the Application Name accordingly.

| Stracle FLEXCUBE Universal Ins | taller 12.4.0.0.0                                       | – 🗆 X     |
|--------------------------------|---------------------------------------------------------|-----------|
| Oracle FLEXCUBE U              | niversal Banking                                        | ORACLE    |
| Prerequisites                  |                                                         |           |
| Please specify the JDK and Ora | acle Home path.                                         |           |
| JDK Path                       | C:/Program Files/Java/jdk1.8.0_111                      |           |
| Oracle Home                    | D:/app/sindhu/product/11.2.0/client_2                   | 📔         |
| Application Server Home        | C:/Oracle/Middleware/Oracle_Home/wls                    | erver 📄   |
| Source Path                    | D:/EAR/FCPayments_12.4.0.0.0                            |           |
| Destination Path               | D:/EAR/FCPayments_12.4.0.0.0                            | 📔         |
| Application Name               | Flexcube Universal Banking 💌                            |           |
| Log                            | Flexcube Universal Banking<br>Flexcube Payments<br>ELCM | Next Exit |
|                                | Corporate Lending                                       | 14        |

2. Click 'Next' and the following screen is displayed.

| Gracle FLEXCUBE Universal Installer 12.4.0.0.0                                                                                                    | X              |  |
|----------------------------------------------------------------------------------------------------|----------------|--|
| Oracle FLEXCUBE Universal Banking                                                                                                    | ORACLE         |  |
| Welcome To Oracle FLEXCUBE<br>Choose Oracle FLEXCUBE Application to be installed.                                                                                                    |                |  |
| Oracle FLEXCOBE Oracle FLEXCOBE O |                |  |
| ← C Utilities                                                                                                    |                |  |
| Log                                                                                                    | Back Next Exit |  |

3. Click 'Next' and the following screen is displayed:

| State FLEXCUBE Universal Installer 12.4.0.                         | 0.0                 |           |        | ×    |
|--------------------------------------------------------------------|---------------------|-----------|--------|------|
| Oracle FLEXCUBE Universal                                          | Banking             |           | ORAC   | LE.  |
| Welcome To Oracle FLEXCUBE<br>Choose Oracle FLEXCUBE Component for | or installation.    |           |        |      |
| Property File<br>Database                                          |                     |           |        |      |
| EAR Name FCUBS                                                     | Context Name        | FCJN      | leoWeb |      |
| External JSUIXML Required 🗾                                        | External JSUIXML Pa | ath /scra | tch    |      |
| Release                                                            | KERNEL              | -         |        |      |
| File Seperator Style                                               | Linux               | -         |        |      |
| Application Server                                                 | Weblogic            | -         |        |      |
| DataBase Server                                                    | Oracle              | -         |        |      |
| Log                                                                |                     | Back      | Next   | Exit |

4. Choose 'Database Setup'.

Specify the following details:

#### EAR Name

Specify a name for the Application to be deployed

#### **Context Name**

Based on the Application type selected, the Installer displays the application context. However, you may modify the default value.

#### Release

Specify the release which you want to install.

#### **Database Server**

Specify the database server on which you are installing Oracle FLEXCUBE.

5. Once you have specified the above details, click 'Next' and the following screen is displayed:

| Sracle FLEXCUBE Universal Installer 12.4.                                       | 0.0.0           | – 🗆 X         |
|---------------------------------------------------------------------------------|-----------------|---------------|
| Oracle FLEXCUBE Universal                                                       | Banking         | ORACLE'       |
| Installation Type<br>FC Home D:/EAR/FCPayments 12                               | 24000           |               |
| FC Home     D:/EAR/FCPayments_12       Image: New Installation     Image: Patch | Rolled-up Patch |               |
| Provide schema details for patch install                                        | ation.          |               |
| Name                                                                            | Value           |               |
| Username                                                                        | FCUBS121        | <b>•</b>      |
| Password                                                                        | •••••           |               |
| Service Name                                                                    | FC1202WI        | =             |
| IP Address                                                                      | 10.184.149.177  |               |
| Port                                                                            | 1521            |               |
| TNS Connect Descriptor                                                          | FC1202WI        | •             |
| Test Connection                                                                 |                 |               |
| Log                                                                             | Ba              | ack Next Exit |

Select the appropriate installation option. Provide schema details for validation in case of patch and rolled up patch installation. For New Schema details are not enabled. Click 'Next'.

6. Based on the FCHOME chosen, the valid list of deployable units are listed as shown in the next screen:

Choose the required set of Main and Patch releases. Click Next. Following screen is shown.

| Source FLEXCUBE Universal Installer 12.4.0.0.0 |                                   |               | _       | ×      |      |      |      |
|------------------------------------------------|-----------------------------------|---------------|---------|--------|------|------|------|
| (                                              | Oracle FLEXCUBE Universal Banking |               |         |        |      | ORA  | CLE. |
| , T                                            | Vali                              | id Patch List |         |        |      |      |      |
|                                                | No                                | Version       | Туре    | Select |      |      |      |
|                                                | 1                                 | 12.4.0.0.0    | CONSOLE | ×      |      |      |      |
|                                                |                                   |               |         |        |      |      |      |
|                                                |                                   |               |         |        |      |      |      |
|                                                |                                   |               |         |        |      |      |      |
|                                                |                                   |               |         |        |      |      |      |
|                                                |                                   |               |         |        |      |      |      |
|                                                |                                   |               |         |        |      |      |      |
|                                                |                                   |               |         |        |      |      |      |
|                                                |                                   |               |         |        |      |      |      |
|                                                |                                   |               |         |        |      |      |      |
|                                                | Log                               | 3             |         |        | Back | Next | Exit |
|                                                |                                   |               |         |        |      |      |      |

The Oracle FLEXCUBE installer supports custom installation of Oracle FLEXCUBE in two methods:

- Compile objects and load static data into the database
- Load objects and data by importing data and objects from the import file As mentioned above using the Silent Installer.
- 7. Select 'Load Static Data' under 'Custom Installation'

| Oracle FLEXCUBE Universal Installer 12.4.0.0.0       | – 🗆 X          |
|------------------------------------------------------|----------------|
| Oracle FLEXCUBE Universal Banking                    | ORACLE         |
| Database Installation<br>Choose installation option. |                |
| Log                                                  | Back Next Exit |

8. Click 'Next' and the following screen is displayed:

| Oracle FLEXCUBE Universal Installer 12.4.0.0.0 |                              |      |      | ×    |
|------------------------------------------------|------------------------------|------|------|------|
| Oracle FLEXCUBE L                              | Iniversal Banking            |      | ORA  | CLE. |
| Database Installation                          |                              |      |      |      |
|                                                | De-Centralized Branch Requir | ed   |      |      |
|                                                | OFTW Required                |      |      |      |
|                                                | Process Flow Units Required  |      |      |      |
| Destination Temp Directory                     | D:\DESTTEMPDIR               |      | ]    |      |
|                                                |                              |      |      |      |
|                                                |                              |      |      |      |
|                                                |                              |      |      |      |
| Log                                            |                              | Back | Next | Exit |

Specify the following details:

#### **Destination Temp Directory**

Specify the destination directory. Use the directory icon is to browse the destination directory.

#### **OFTW Required**

Mark checked, if OFTW (Oracle Flexcube Testing Workbench) is required

#### **De-Centralized Branch Required**

Mark checked, if de-centralized branch is required. (This is done to create the Materialized View Logs on the Host schema)

9. Click 'Next' and the following screen is displayed:

| Source FLEXCUBE Universal Installer 12.4.0                | 0.0.0 — 🗆 🗙    |
|-----------------------------------------------------------|----------------|
| Oracle FLEXCUBE Universal                                 | Banking ORACLE |
| Database Installation<br>Provide schema details.          |                |
| Name                                                      | Value          |
| Username                                                  | FC1202SUPT     |
| Password                                                  | •••••          |
| Service Name                                              | CPU11G2        |
| IP Address                                                | 10.10.10       |
| Port                                                      | 1521           |
| TNS Connect Descriptor                                    | CPU11G2        |
| No. of Threads for Compilation & Recom<br>Test Connection | ıpilation 4    |
| Log                                                       | Back Next Exit |

Specify the following schema details:

#### **User Name**

Specify the user name to access the schema.

#### Password

Enter the schema password.

#### Service Name

Provide service name of database.

#### **IP Address**

Specify the IP address of the system where the database schema is installed.

#### Port

Specify the port number.

#### No. of threads for Compilation & Recompilation

Specify the number of processes that would be used to compile the objects and recompile the Objects in Recompile Process. Recommended value is 4 to 8. (no of cores of the machine from where db is being set) .Maximum Limit is No of cores\*2.

#### **TNS Connect Descriptor**

Specify a valid connect string that contains the details for database connectivity.

10. Once you have entered the details, you can test the database schema connection using 'Test Connection' button.

Pote the following:

- If the connection is established, the installer displays a message 'Connection Successful'.
- If there is an error in establishing the connection, the system displays the message 'Invalid DB Credentials'.
- If the TNS entry is not proper, the installer displays the message 'TNS entries are not proper'.
- 11. After testing the connection successfully, click 'Next' and the following screen is displayed:

| Oracle FLE | XCUBE Universal Installer 12.4.0.0.0       |                  |             |
|------------|--------------------------------------------|------------------|-------------|
| Oracle     | FLEXCUBE Universal Banking                 | J                | ORACLE      |
| Database   | Installation                               |                  |             |
| This scree | en displays the parameters to be configure | d in v\$paramete | r table.    |
| S.No       | Parameter                                  | Current Value    | Expected Va |
| 1          | _optimizer_connect_by_cost_based           | FALSE            | FALSE       |
| 2          | _allow_level_without_connect_by            | TRUE             | TRUE        |
| 3          | _unnest_subquery                           | FALSE            | FALSE =     |
| 4          | _hash_join_enabled                         |                  | FALSE       |
| 5          | ALWAYS_SEMI_JOIN                           |                  | NESTED_LO   |
| 6          | _optimizer_cost_based_transformation       | OFF              | off         |
| 7          | audit_trail                                | DB               | NONE        |
| 8          | blank_trimming                             | TRUE             | TRUE        |
| 9          | cursor_sharing                             | FORCE            | EXACT       |
| 40         |                                            | EN OF            | EN OF       |
| Log        |                                            | Bac              | k Next Exit |

This screen displays the parameter details of the database.

12. Click 'Next' and the following screen is displayed:

| Database li | LEXCUBE Universal Banking<br>Installation<br>In displays the Grants provided to the schema. |      | ORAC         | Ľ€.  |
|-------------|---------------------------------------------------------------------------------------------|------|--------------|------|
| S.No        | Grant Privilege Required                                                                    | Gra  | int provided |      |
| 1           | CREATE SESSION                                                                              | Y    |              | -    |
| 2           | CREATE TYPE                                                                                 | Y    |              | =    |
| 3           | CREATE TRIGGER                                                                              | Y    |              |      |
| 4           | CREATE TABLE                                                                                | Y    |              |      |
| 5           | CREATE DATABASE LINK                                                                        | Y    |              |      |
| 6           | CREATE LIBRARY                                                                              | Y    |              |      |
| 7           | CREATE SYNONYM                                                                              | Y    |              |      |
| 8           | CREATE SEQUENCE                                                                             | Y    |              | -    |
| Generat     | e Report                                                                                    |      |              |      |
| Log         |                                                                                             | Back | Next         | Exit |

This screen displays the grants provided to the schema. If object compilation is required and the privilege is not given, then you can find that out from this screen.

13. Click 'Generate Report' button, the installer creates an SQL file 'grantScript.sql' containing the script for granting the privileges in the 'Logs' folder and the following screen is displayed

You can use this file to get the access.

Only the sys user can execute the file 'grantScript.sql' for granting privileges.

- 14. Click 'Next' button and the following screen is displayed.
- 15. Click 'Next' and the following screen is displayed:

| Basic Set | up Details                          |                  |   |
|-----------|-------------------------------------|------------------|---|
| Paramete  | rs of CSTB_PARAM table in the Datab | lase.            |   |
| S.No.     | Param Name                          | Param value      | e |
| 1         | PW_OUR_STD_CCY_DEFAULT              | Y                | - |
| 2         | TRACK_LIABILITY                     | Y                |   |
| 3         | PROJFINCMTRATE                      | INTEREST_RATE    |   |
| 4         | ELCM_USER_ID                        | SYSTEM           |   |
| 5         | STMT_SPOOL_PATH                     | /home/fcubs/logs |   |
| 6         | CHUNK_SIZE                          | Y                |   |
| 7         | PROJFINCMTMARGIN                    | MARGIN           |   |
| 8         | WORKFLOW SESSION TIMEOUT            | 50               | - |
| 4         |                                     |                  | • |

16. Screen displays basic setup details for table 'CSTB\_PARAM'.

Here debug path's can be added for WORK\_AREA and TRACE\_AREA.

17. Update the smtb\_modules\_group table in database, and UPDATE.

| Soracle FLEXCUBE Universal Installer 12.4.0.0.0 |                                                                |                 |           |  |
|-------------------------------------------------|----------------------------------------------------------------|-----------------|-----------|--|
| Oracle FLEXCUBE Universal Banking               |                                                                |                 | ORACLE    |  |
| Basic Setup Details                             |                                                                |                 |           |  |
| r arameter.                                     | Parameters of SMTB_MODULES_GROUP table in the Database. UPDATE |                 |           |  |
| MODULE                                          | MODULE DESCRIPTION                                             | JNDINAME        |           |  |
| FCPMTS                                          | Payments Module                                                | jdbc/fcjBatchDS |           |  |
| FCSMS                                           | SMS                                                            | jdbc/fcjdevDS   |           |  |
| FCCOMN                                          | Core Services                                                  | jdbc/fcjdevDS   |           |  |
|                                                 |                                                                |                 |           |  |
|                                                 |                                                                |                 |           |  |
|                                                 |                                                                |                 |           |  |
|                                                 |                                                                |                 |           |  |
|                                                 |                                                                |                 |           |  |
|                                                 |                                                                |                 |           |  |
|                                                 |                                                                |                 |           |  |
| Log                                             |                                                                | Back            | Next Exit |  |
|                                                 |                                                                |                 |           |  |

18. Click 'Next'. The following screen is displayed.

| 🛓 Oracle FLEXCUBE Universal Installer 12.4.0.0.0  |                  |         | _ <b>_</b> × |
|---------------------------------------------------|------------------|---------|--------------|
| Oracle FLEXCUBE Universal Banking                 |                  |         | ORACLE       |
| Basic Setup Details<br>Basic Details for bank and | branch           |         |              |
| Bank Code                                         | CH0              |         |              |
| Bank Name                                         | City Head Office |         |              |
| Branch Code                                       | 001              |         |              |
| Country Code                                      |                  |         |              |
| Country Description                               |                  |         |              |
| Cheque Number Mask                                | NNNN             |         |              |
| Host Code                                         | HOST1 TimeZone   | Asia/Ca | cutta        |
| Process Deployment                                | BPEL 💌           |         |              |
| Log                                               |                  | Back    | Next Exit    |

Screen displays basic setup details for bank and branch

# Bank Code

Displays the bank code.

# Bank Name

Displays the bank name.

# **Branch Code**

Displays the branch code.

# **Country Code**

Displays the Country code.

### **Country Description**

Displays the Country Description.

#### **Cheque Number Mask**

Displays the Cheque Number Mask

#### **Process Deployment**

Choose mode of process deployment between BPEL or BPMN

19. Click 'Next'. The following screen is displayed.

| 🕌 Oracle FLEXCUBE Universal Inst                                                                                  | ×                                                                      |                     |
|----------------------------------------------------------------------------------------------------|------------------------------------------------------------------------|---------------------|
| Oracle FLEXCUBE Universal Banking                                                                                 |                                                                        | ORACLE <sup>®</sup> |
| Basic Setup Details<br>Basic details about dates. Th                                                              | e Date Format must be yyyy/mm/dd.                                      |                     |
| Input Date<br>Current Business Date<br>Previous Business Date<br>Next Business Date<br>Next To Next Business Date | 2017/05/16     2017/05/16     2017/05/15     2017/05/17     2017/05/18 |                     |
| Log                                                                                                    | Back                                                                   | Next Exit           |

20. Screen displays basic setup details for dates.

#### Input Date

Displays the input date.

#### Current Business Date

Displays the current business date.

# **Previous Business Date**

Displays the previous business date.

### Next Business Date

Displays the next business date.

#### Next to Next Business Date

Displays the next to next business date.

21. Click 'Next'. The following screen is displayed.

| 🕌 Oracle FLEXCUBE Universal Installer 12.4.0.0.0                                                           |                                        |      |           |   |
|----------------------------------------------------------------------------------------------------|----------------------------------------|------|-----------|---|
| Oracle FLEXCUBE Universal Banking                                                                          |                                        |      | ORACLE    | • |
| Basic Setup Details<br>Currency Details.                                                                   |                                        |      |           |   |
| Local Currency Code<br>Local Currency Name<br>Current Fin Cycle<br>Current Fin Period<br>ISO Currency Code | USD<br>US Dollar<br>2011<br>QT1<br>294 |      |           |   |
| Log                                                                                                    |                                        | Back | Next Exit |   |

Screen displays basic setup details for currency.

# Local Currency Code

**Displays Local Currency Code** 

Local Currency Name

Displays Local Currency Name

**Current Fin Cycle** 

**Displays Current Fin Cycle** 

## **Current Fin Period**

**Displays Current Fin Period** 

# **ISO Currency Code**

Displays ISO Currency Code.

- 22. Click 'Next' and the following screen is displayed:
- 23. Creation of 'SYSTEM' user is mandatory for payments processing , it needs to be created as part of static data setup.

| 실 Oracle Fl                                                                            | EXCUBE Universal Installer 12.4. | 0.0.0                   | X         |
|----------------------------------------------------------------------------------------|----------------------------------|-------------------------|-----------|
| Oracle FLEXCUBE Universal Banking                                                      |                                  |                         | ORACLE    |
| Basic Setup Details<br>User Creation with SMS role for login into the Oracle FLEXCUBE. |                                  |                         |           |
| No                                                                                     | User Name                        | Password or LDAP User n | ame       |
| 1                                                                                      | ADMINUSER1                       | •••••                   |           |
| 2                                                                                      | ADMINUSER2                       | •••••                   |           |
|                                                                                        |                                  |                         |           |
|                                                                                        |                                  |                         |           |
|                                                                                        |                                  |                         |           |
|                                                                                        |                                  |                         |           |
|                                                                                        |                                  |                         |           |
| Log                                                                                    |                                  | Back                    | Next Exit |

Screen displays basic setup details for the table 'SMTB\_USER', 'SSTB\_USER' and 'SMTB\_USER\_ROLE'.

#### **External Password**

Check this box to specify the external password.

#### User Name

Displays the user name.

#### Password or LDAP User Name

Specify the password. You can use the following characters in the password:

- Alphabets in uppercase
- Alphabets in lowercase
- Numerals

You cannot use '\_' (underscore) in the password.

24. Click 'Next' and the following screen is displayed:

| Soracle FLEXCUBE Universal Installer 12.4.0.0.0        |           |
|--------------------------------------------------------|-----------|
| Oracle FLEXCUBE Universal Banking                      | ORACLE    |
| Basic Setup Details                                    |           |
| Current screen Displays the status of the Basic Setup. |           |
| 0%                                                     |           |
|                                                        |           |
|                                                        |           |
|                                                        |           |
|                                                        |           |
|                                                        |           |
|                                                        |           |
|                                                        |           |
|                                                        |           |
|                                                        |           |
| Start Setup SMS users Log                              |           |
|                                                        |           |
|                                                        |           |
| Log Back                                               | Next Exit |
|                                                        |           |

- 25. Click 'Start Setup' button to compile the entries.
- 26. JNDI name in Smtb\_Modules\_group table need to be updated manually.

This completes the basic setup process.

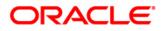

Payment Installer Database Setup [May] [2017] Version 12.4.0.0.0

Oracle Financial Services Software Limited Oracle Park Off Western Express Highway Goregaon (East) Mumbai, Maharashtra 400 063 India

Worldwide Inquiries: Phone: +91 22 6718 3000 Fax:+91 22 6718 3001 www.oracle.com/financialservices/

Copyright © [2007], [2017], Oracle and/or its affiliates. All rights reserved.

Oracle and Java are registered trademarks of Oracle and/or its affiliates. Other names may be trademarks of their respective owners.

U.S. GOVERNMENT END USERS: Oracle programs, including any operating system, integrated software, any programs installed on the hardware, and/or documentation, delivered to U.S. Government end users are "commercial computer software" pursuant to the applicable Federal Acquisition Regulation and agency-specific supplemental regulations. As such, use, duplication, disclosure, modification, and adaptation of the programs, including any operating system, integrated software, any programs installed on the hardware, and/or documentation, shall be subject to license terms and license restrictions applicable to the programs. No other rights are granted to the U.S. Government.

This software or hardware is developed for general use in a variety of information management applications. It is not developed or intended for use in any inherently dangerous applications, including applications that may create a risk of personal injury. If you use this software or hardware in dangerous applications, then you shall be responsible to take all appropriate failsafe, backup, redundancy, and other measures to ensure its safe use. Oracle Corporation and its affiliates disclaim any liability for any damages caused by use of this software or hardware in dangerous applications.

This software and related documentation are provided under a license agreement containing restrictions on use and disclosure and are protected by intellectual property laws. Except as expressly permitted in your license agreement or allowed by law, you may not use, copy, reproduce, translate, broadcast, modify, license, transmit, distribute, exhibit, perform, publish or display any part, in any form, or by any means. Reverse engineering, disassembly, or decompilation of this software, unless required by law for interoperability, is prohibited.

The information contained herein is subject to change without notice and is not warranted to be error-free. If you find any errors, please report them to us in writing.

This software or hardware and documentation may provide access to or information on content, products and services from third parties. Oracle Corporation and its affiliates are not responsible for and expressly disclaim all warranties of any kind with respect to third-party content, products, and services. Oracle Corporation and its affiliates will not be responsible for any loss, costs, or damages incurred due to your access to or use of third-party content, products, or services.